### 2 Erstinstallation

**6** Falls eine neue Software-Version verfügbar ist, erscheint obenstehender Bildschirm. Drücken Sie die Taste **OK**. Der Receiver lädt nun die aktuelle Software und installiert sie.

HINWEIS: Während des Downloads kann Ihr Bildschirm schwarz bleiben und die Status-LED **H** an der Gerätefront leuchtet. Dies ist keine Fehlfunktion. Der Download kann bis zu 30 Minuten dauern. Ziehen Sie während des Downloads auf keinen Fall den Netzstecker!

wird automatisch die Aktualisierung der Programm- und Systemdaten durchaeführt.

Bei der ersten Inbetriebnahme startet 3 Navigieren Sie mit den Tasten ▲/▼ 4 Der Suchlauf startet. Im Anschluss 5 Wählen Sie mit den Tasten ▲/ in dem Bildschirm »Erstinstallation« auf »Suchlauf starten« und drücken Sie die Taste **OK**.

> Der Receiver ist betriebsbereit, wenn die Status-LED **4** an der Gerätefront erlischt.

die Standard-Kanalliste, die Sie verwenden möchten und drücken Sie die Taste **OK**.

**1** Stecken Sie das eine Ende des Antennenkabels mit dem F-Stecker in die Antennensteckdose an der Wand und das andere Ende in den Antenneneingang SAT IN an der Rückseite des Receivers.

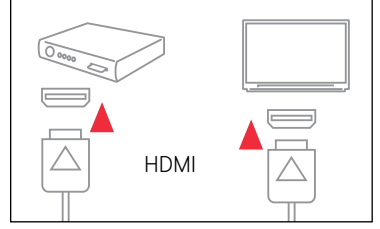

**2** Verbinden Sie den Anschluss HDMI des Receivers über ein HDMI-Kabel mit einer der HDMI-Schnittstellen Ihres Fernsehers.

HINWEIS: Die hier beschriebene Installation wird mit Standardeinstellungen vorgenommen. Sollte sie nicht zum Erfolg führen, informieren Sie sich bitte in der umfangreichen Installationsund Bedienungsanleitung über alternative Einstellungen. Einstellungen aus der Einstellungen aus der Einstellungen

> **3** OPTIONAL Falls Ihr TV-Gerät keinen HDMI-Anschluss besitzt, verbinden Sie den Anschluss TV SCART des Receivers über ein SCART-Kabel mit der SCART-Buchse Ihres Fernsehgerätes.

### **4** OPTIONAL

Netz-**Stecker** 

 $\bigcirc$ 

 $\widehat{C_{n}^{(0)}}$ 

Wenn Sie Ihren Video-, DVD- oder Festplattenrekorder jetzt anschließen möchten, verbinden Sie den Anschluss VIDEORECORDER des Receivers über ein SCART-Kabel mit dem SCART-Anschluss Ihres Rekorders.

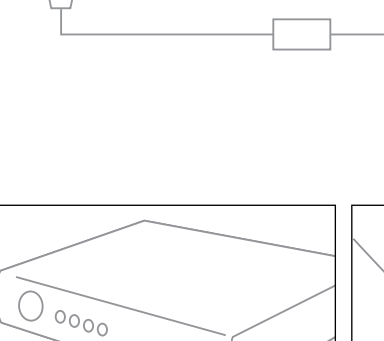

DSL / Internet / Vetzwer

 $\binom{1}{1}$ 

**5** Schieben Sie die Smartcard mit dem goldfarbenen Chip nach unten und in Pfeilrichtung vorsichtig bis zum Anschlag in den Kartenleser an der Vorderseite des Gerätes.

**6** Setzen Sie die Batterien in die beiliegende Fernbedienung ein und beachten Sie dabei den Hinweis im Batteriefach. Befinden sich bereits Batterien in der Fernbedienung, ziehen Sie den durchsichtigen Plastikstreifen aus dem Batteriefach

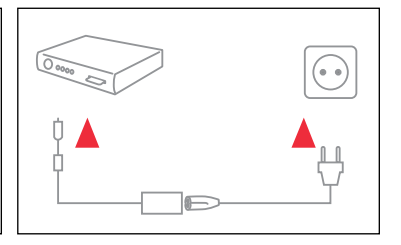

heraus.

**7** Stecken Sie das beiliegende Netzkabel zunächst in die Steckerbuchse des externen Netzteils. Stecken Sie den Hohlstecker des Netzteils in die Buchse 12V auf der Rückseite Ihres Receivers. Stecken Sie dann den Netzstecker in die Stromsteckdose. Ihr Receiver ist jetzt bereit für die Erstinstallation.

#### **Sicherheitshinweise:**

Schalten Sie vor Beginn der Installation alle Geräte aus (z. B. TV-Gerät, Video-, DVD- oder Festplatten-Rekorder). Bitte lesen Sie sich diese Installationsanleitung zuerst vollständig durch, bevor Sie mit dem Anschluss beginnen.

HDMI-

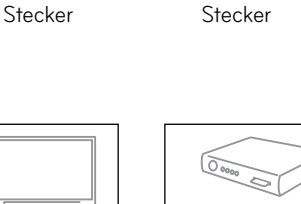

 $\qquad \qquad \qquad \qquad \qquad \qquad \qquad$ 

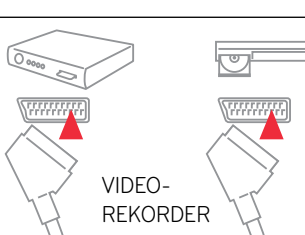

 $\triangle$ 

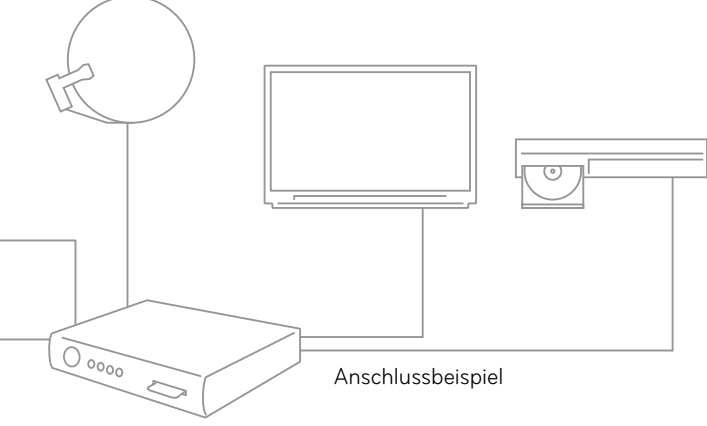

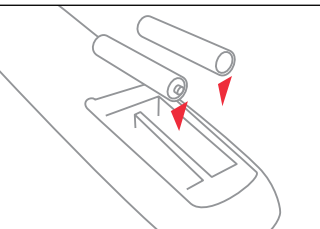

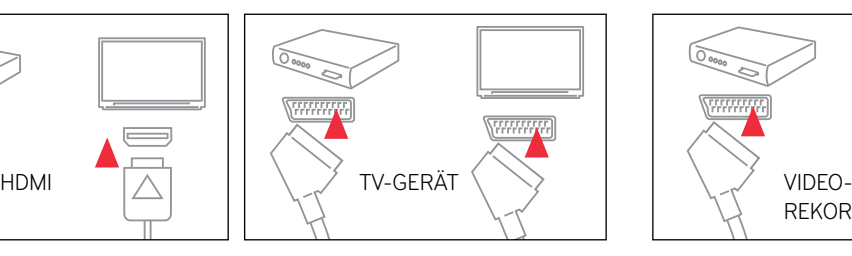

 $\circledcirc$ 

 $\qquad \qquad \Longleftrightarrow$ 

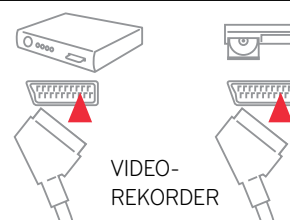

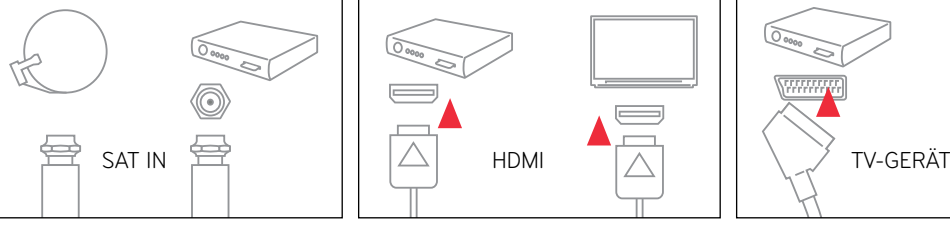

### 1 Receiver anschließen

# Installation Satellitenempfang

der Installationsassistent automatisch. Benutzen Sie zur Installation Ihre Fernbedienung.

#### **1** Schalten Sie den Fernseher ein.

**2** Schalten Sie den Receiver mit der Taste (<sup>I</sup>) ein. Der Installationsassistent startet. HINWEIS: Bei älteren TV-Geräten

müssen Sie evtl. manuell auf den korrekten AV-Kanal wechseln. Weitere Informationen dazu finden Sie in der Bedienungsanleitung Ihres TV-Geräts.

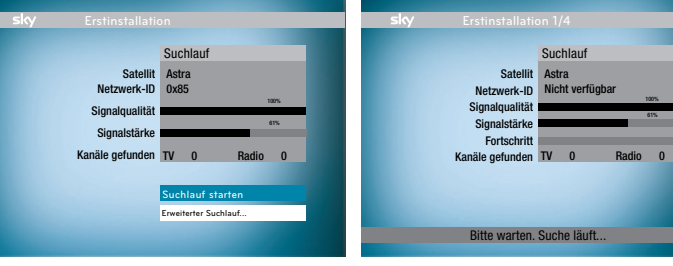

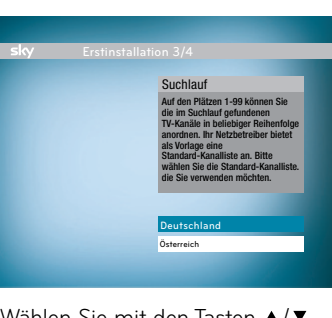

#### Software Aktualisierung Eine neue Software-Version ist verfügbar. Diese wird benötigt, um einen reibungslosen Betrieb Ihres Gerätes sicherzustellen. Ihr Digital-Receiver wird jetzt die Software aktualisieren. Drücken Sie OK, um fortzufahren. Hinweis: Die Aktualisierung kann bis zu 30 Minuten dauern. Der Bildschirm kann in dieser Zeit Schwarz werden. Sobald die Aktualisierung beendet ist, wird Ihr Gerät neu gestartet. Bitte trennen Sie es solange nicht vom Netz. **Erstinstallation 4/4 AKTUALISIERUNG STARTEN**

**TV / AUX** Zur Bedienung Ihres TV-Geräts oder A/V-Receivers, falls programmiert.

Elektronischen Programm Guide (EPG) öffnen.

**Richtungstasten** Im Menü oder in der Kanalliste nach oben/unten/links/rechts navigieren.

Zeigt den Status bei der Programmierung der Fernbedienung an.

Eine Sendung finden.

Service-Menü öffnen.

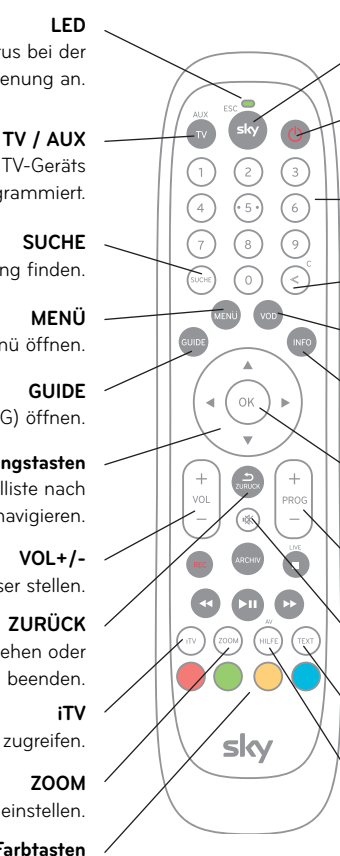

Ton lauter oder leiser stellen.

Einen Bedienschritt zurück gehen oder Bildschirmanzeigen beenden.

Auf interaktive Dienste zugreifen.

Bildformat einstellen.

**Farbtasten** Weitere Funktionen wie im Menü angegeben.

**TEXT** Teletext aufrufen.

**EIN/STAND-BY** Receiver ein- und ausschalten.

**sky/ESC**

Zur Bedienung Ihres Receivers.

**Zifferntasten** Für numerische Eingaben wie z. B. Jugendschutz-PIN oder Kanalplatz.

**Löschen** Eingabe von Zeichen löschen.

**VOD** Auswahl eines Video-on-Demand-Dienstes.

**INFO** Informationen zum Programm ansehen.

**OK**

Eingaben im Menü bestätigen oder kurze Programminfo anzeigen.

**PROG +/-** Einen Kanal weiter- oder zurückschalten.

**Stumm** Ton ein- und ausschalten.

**HILFE** Hilfeseiten des Receivers aufrufen.

## So funktioniert Ihre Universal-Fernbedienung

Das komfortable Bildschirmmenin erlandt se Ihnen, einfach zwischen den einzelnen Kanälen zu wechseln und gelangen Sie ins Programmen Sie ins Programmen Dit der Tastel Bogens Bungen Sie Frogramm. stehen Ihnen weitere Funktionen zur Verfügung (siehe Grafik). Alternativ können Sie auch / Mit den Tasten zwit den Zasten PROG+/- zwischen den Kanälen umherschalten oder die gewünschte Kanalnummer über die eit die die Zifferntasten 0-9 eingeben.

504-5435200 252760 159-09 Quickguide

252760

5435200

159-09 Quick

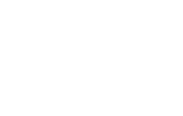

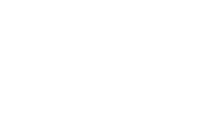

### **Jugendschutz-PIN**

Damit Sie auch tagsüber ein abwechslungsreiches Programm empfangen können, hat Sky ein besonderes Jugendschutzsystem entwickelt: Sendungen, die für Kinder und Jugendliche nicht geeignet sind, sind mit einer Vorsperre versehen und erst nach Eingabe der individuellen vierstelligen Jugendschutz-PIN zu sehen. Diese finden Sie auf Ihrem Willkommensbrief unter dem Rubbelfeld. Ihre Jugendschutz-PIN ist jederzeit über das Service-Menü Ihres Receivers änderbar.

## Jugendschutz bei Sky

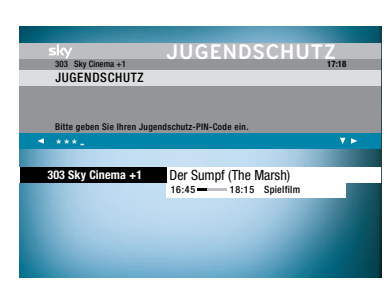

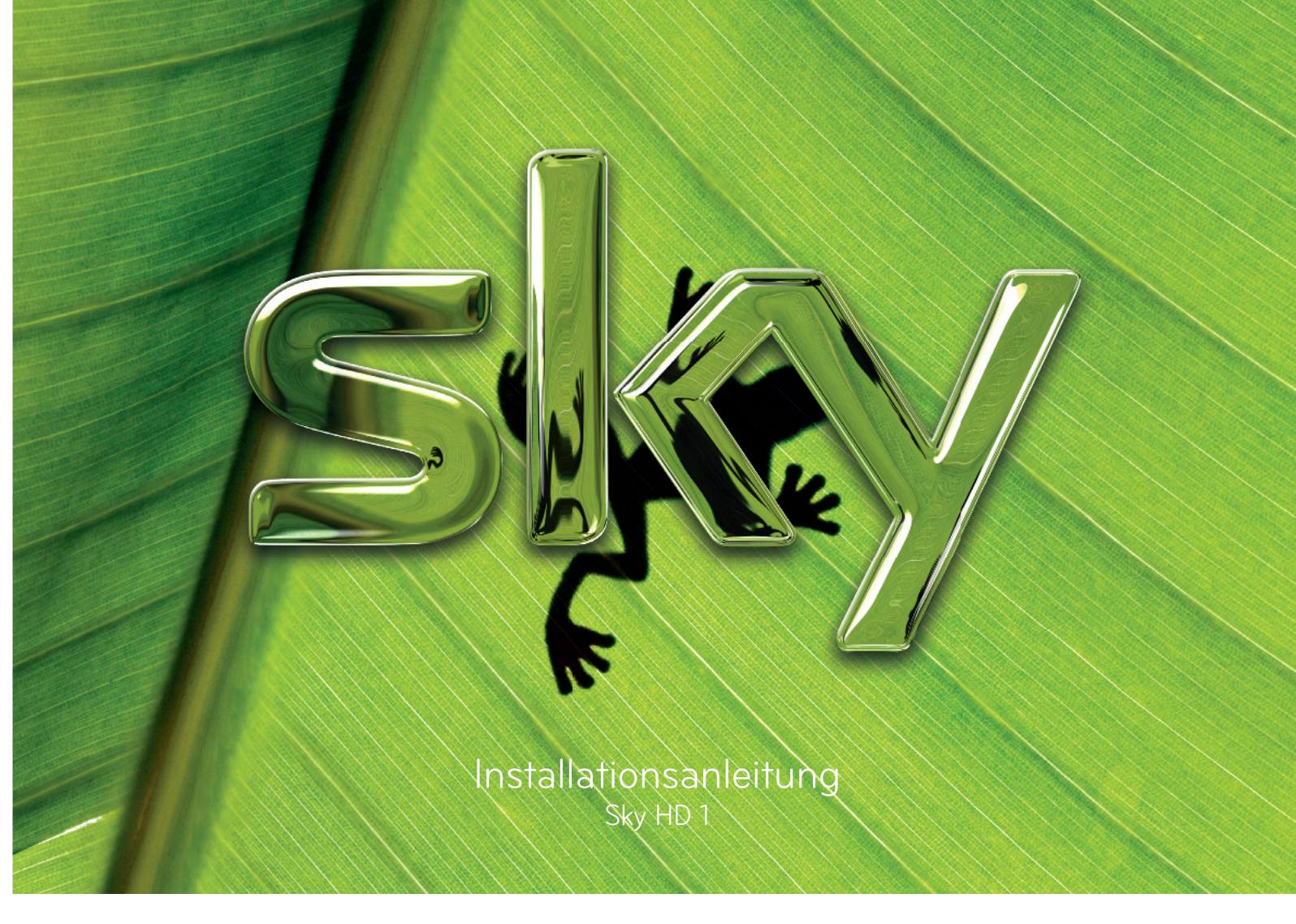

Stand: 14. Mai 2009

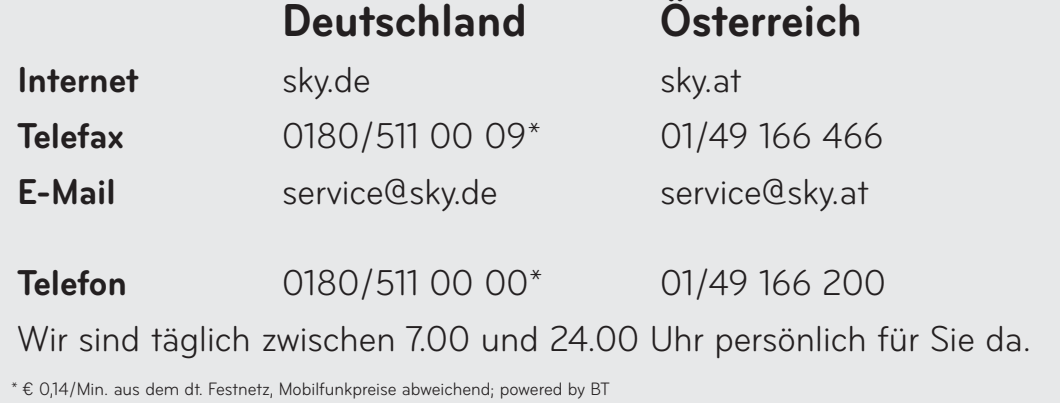

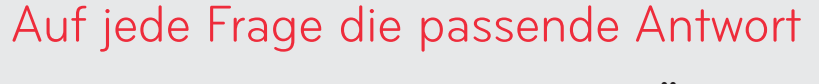

Timer Manueller Timer Manueller Timer **Drücken Sie OK um an diese Sendung kurz vor Beginn erinnert**

können Sie sich die Programminfo auch durch Drücken der Taste INFO anzeigen lassen.

/ Wählen Sie mit den Tasten einen Kanal aus der übersichtlichen Kanalliste. Sie sehen jeweils kurze Programminformationen. Drücken Sie zum Umschalten die Taste OK.

## Das Bildschirmmenü

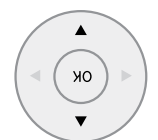

Programmieren Sie Aufnahmen zukünftiger Seuquudeu für Video-/ DVD-Rekorder mit einemKnopfdruck. Drücken Sie die Taste OK.

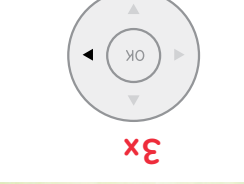

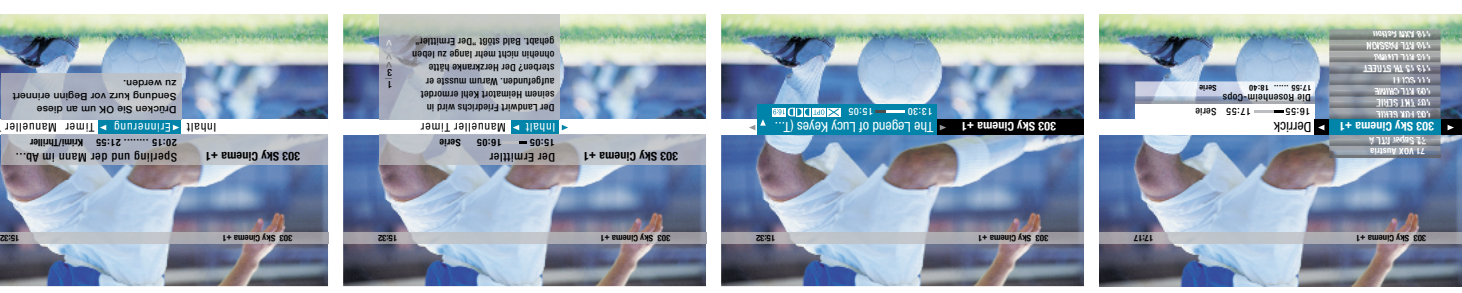

Drücken Sie die Taste INFO, um sich ausführlniche Programminnen ausgenen anzeigen zu lassen oder eine »Erinnerung« oder einen »Timer« zu setzen.

**zu werden.**

Derling und der Mann im Abseits und der Mann im Abseits Underblly Dirty Sexy Money Entourage Six Feet Under Six Feet Under Matrioshki - Mädchenh... Nigel Marvens tierisch... H Painkiller Jane The Visitor - Die Fluc... Farscape

> Sperling und der Mann im Ab... **mi/Thriller 20:15 ........ 21:55 Kri**

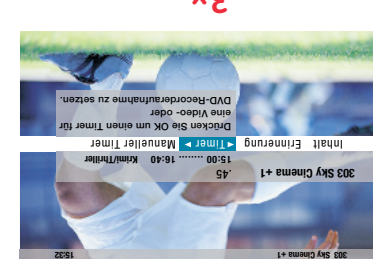

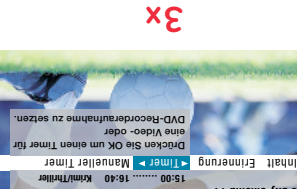

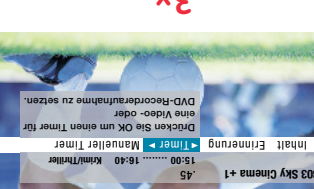

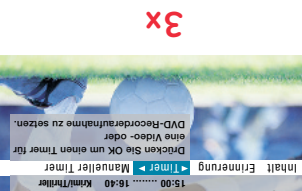

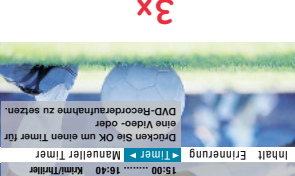

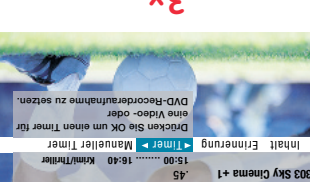

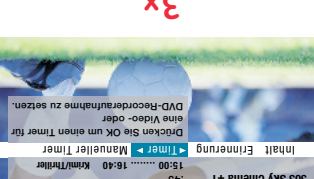

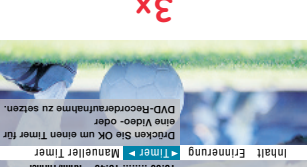

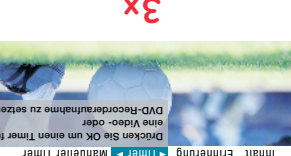

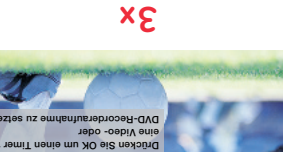

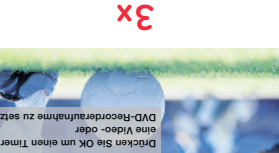

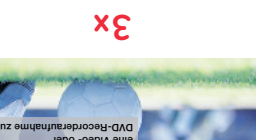

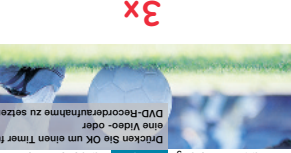

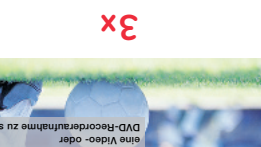

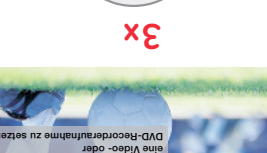

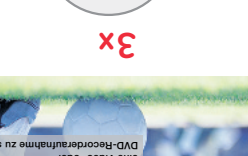

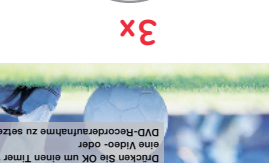

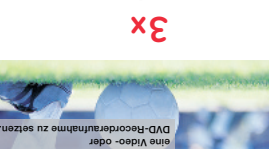

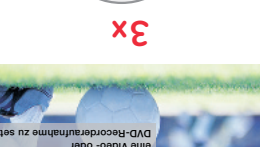

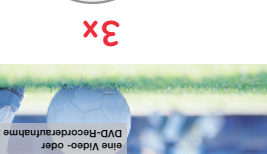

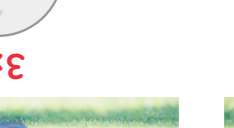

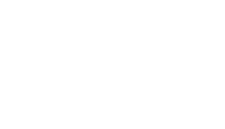

Sehen Sie umfangreiche Programminformationen zum laufenden oder zukünftigen Programm. Optional

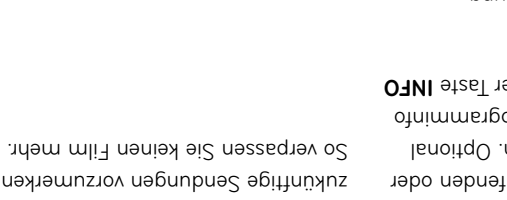

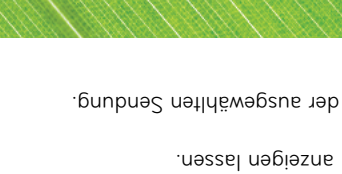

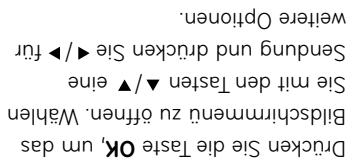

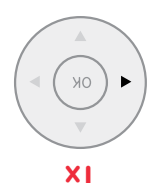

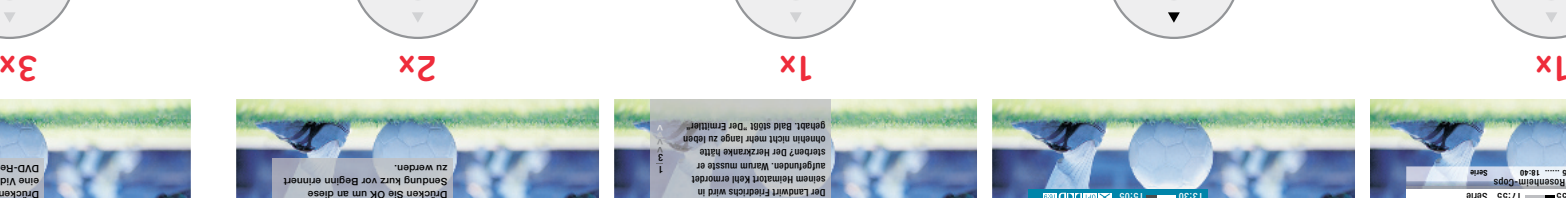

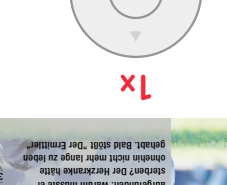

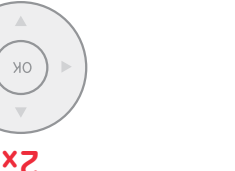

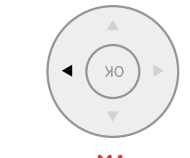

Stellen Sie Erinnerungen ein, um sich zukünftige Sendungen vorzumerken.

Der Programm Guide bietet auf einen Blick umfangreiche Informationen zu allen Programmen. Lassen Sie sich Programminfos nach Aanälen und Uhrzeit geordnet anzeigen. Darüber hinaus haben Sie die Möglichkeit, geizelt hach Sendungen zu suchen, Sendungen vorzumerken oder Timer-Aufnahmen zu programmieren.

Drücken Sie die Taste GUDE. Sie sehen eine Uberschiedener Genes, ander dentes, die Ihnen das Finden Ihrer Lieblingssendung vereinfacht. Wählen Sie mit den Tasten  $\blacktriangle$  /  $\blacktriangledown$  as Genre, das Sie interessiert obeiserwing sender  $\blacktriangle$  /  $\blacktriangle$  netzel

Drücken Sie die Taste OK, um den Guide zu öffnen. Sie sehen in dem kleinen

Vorschaufenster, was auf dem eingeschalteten Kanal gerade läuft.

Elektronischer Programm Guide (EPG)

**Guide Alle Sender MITTWOCH, 22 APRIL 17:22 311 Sky Cinema+1 311 Sky Cinema+1 Sperling und der Mann im Abseits 20:15 ....... 21:45 Krimi/Thriller Schlecht gelaunt pflaumt Kommissar Sperling einen Streifenpolizisten an.** Mein Hund Skip

301 Sky Cinema 303 Sky Cinema +1 305 Sky Cinema +24 307 Sky Hits 311 Sky Action 313 Sky Comedy

 $6x_1 + 1 + 6x_1 + 6x_2 + 6x_3$ 

Beenden Sendungssuche Kategorie wählen

22:00 21:30 21:00 20:30 MITTWOCH, 22. APRIL

HINWEIS: Die Darstellung einzelner Menüpunkte kann variieren, abhängig von der ausgewählten Sendung.